## **Searching the EBSCO databases**

This handout assumes that you already know how to choose and pull up one or more EBSCO database. If you do not know how to do this see the previous handouts.

We will use *Academic Search Premier* for the purpose of demonstrating searching techniques. If you click on *Academic Search Premier* you will see the following screen which displays the search field…

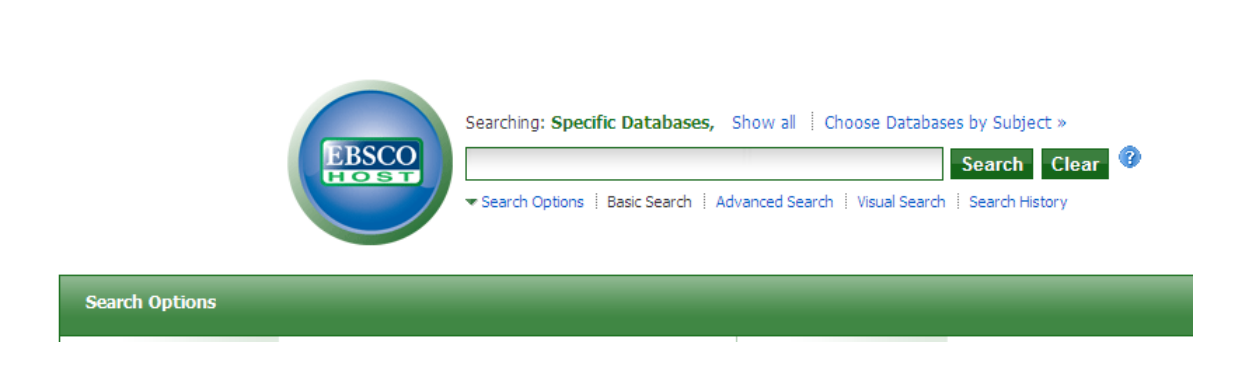

 $\mathbf{r}$ 

• Scroll the page down and you will see the following screen...

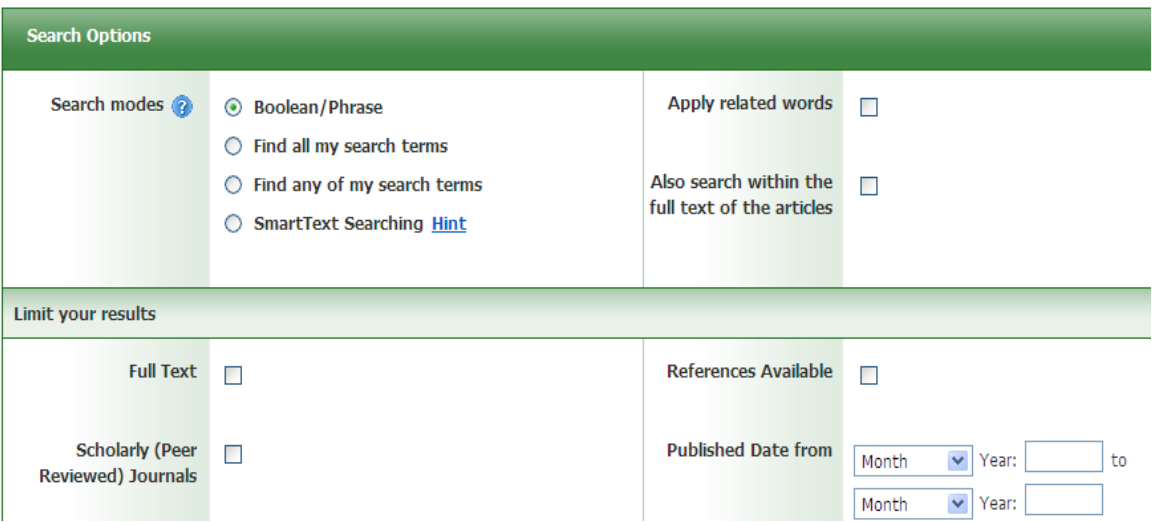

• This screen displays limiters that you can use to make sure the articles you pull up fall into specified categories. For example, your instructor may ask that you use at least one **scholarly** (also called **peer-reviewed** or **refereed**) journal article. You can click in the box next to **Scholarly Journals** and the search engine will retrieve only articles that fall within that category.

## **Entering a Search**

• Go back up to the first screen....

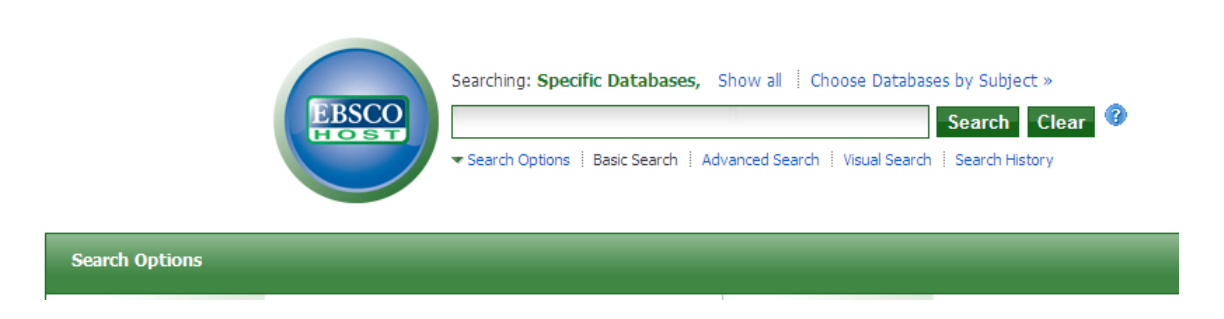

 $\overline{r}$ 

• Click in the blank search field and enter a search term. The example term used here is *vampires.*

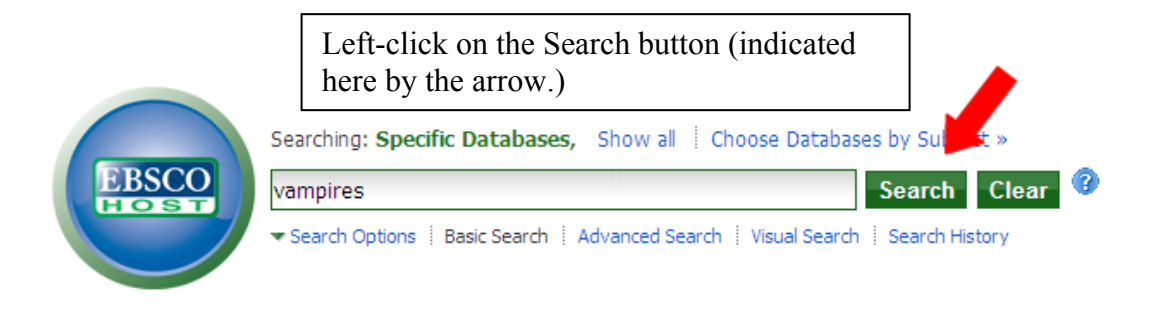

• The following screen will display...

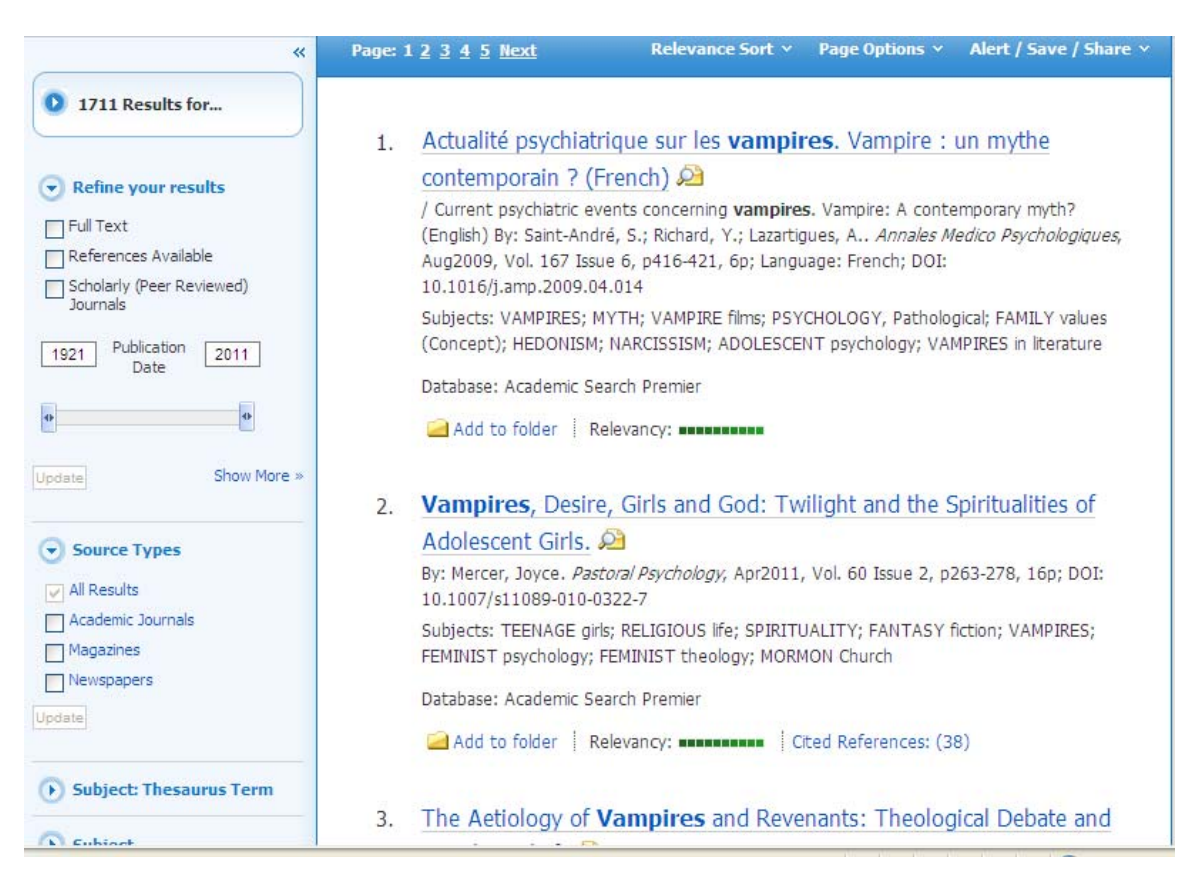

• The screen will display the first 10 article entries. (Only the first two and the title of the third display here – you have to scroll down the screen when you are at this point in order to see all 10 article entries. If you scroll to the bottom of the screen you will see the following:

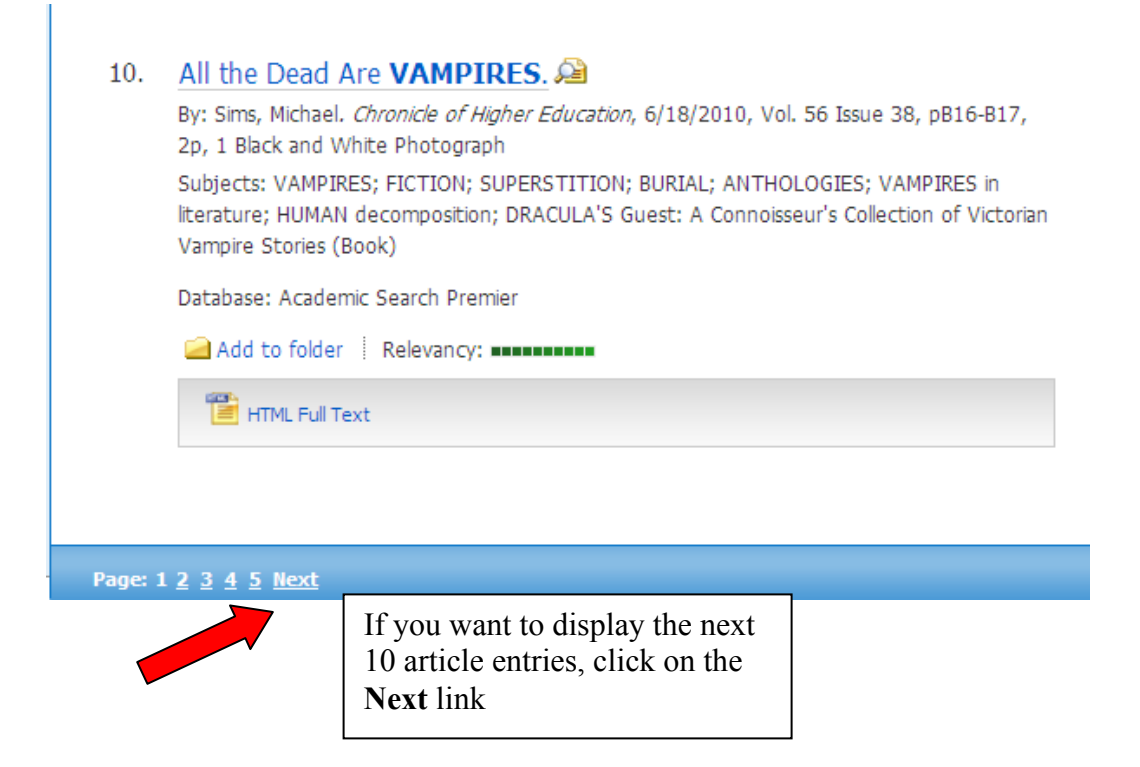

• Now go back up to the beginning of the article list…

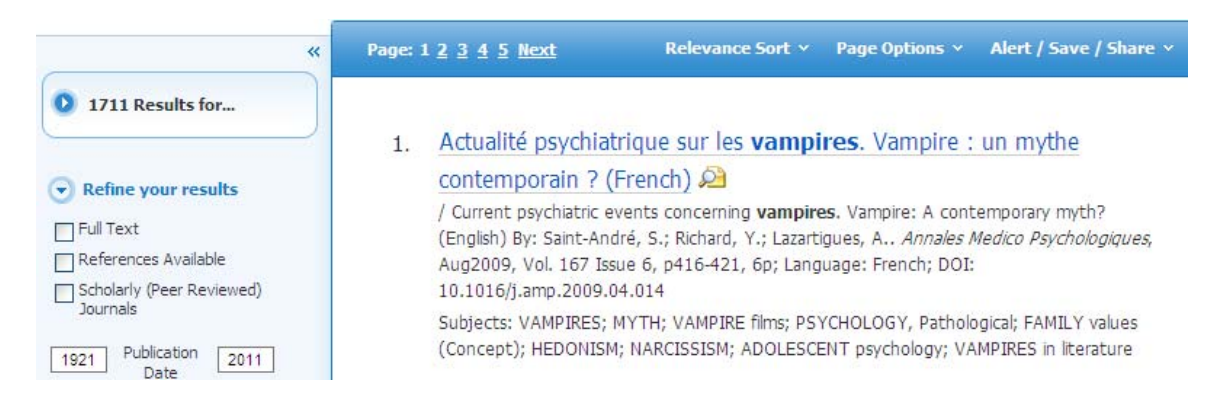

• The left side of the screen will display the total number of results

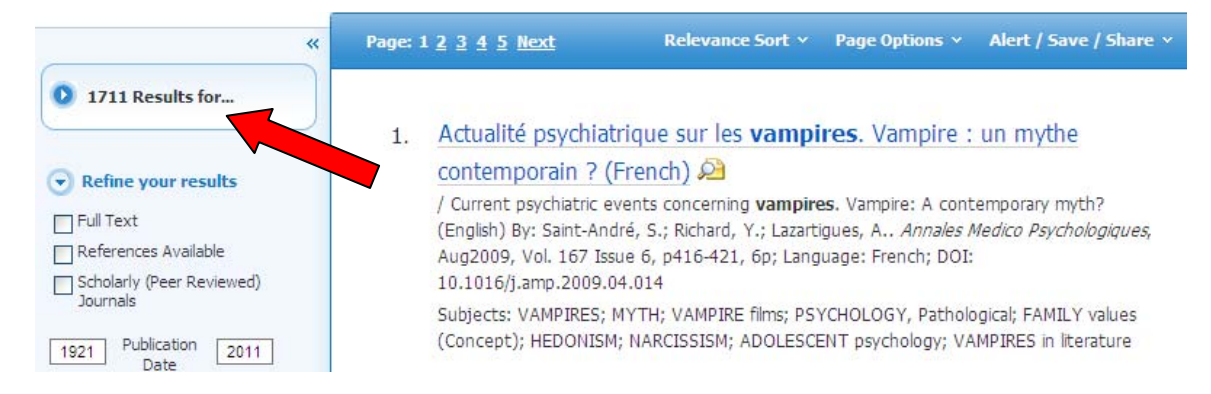

- In this case a simple search on the word vampires retrieves a total of **1711** article titles. (NOTE: this number will change frequently as new articles are added and contracts with journal titles are renegotiated.)
- For information on refining your searches consult the next handout...